# Student Change of Address Form

# Where is the form located

In the PowerSchool web version only of the parent portal. This feature is not supported in the PowerSchool app. A new **Forms** icon is located on the left navigation bar.

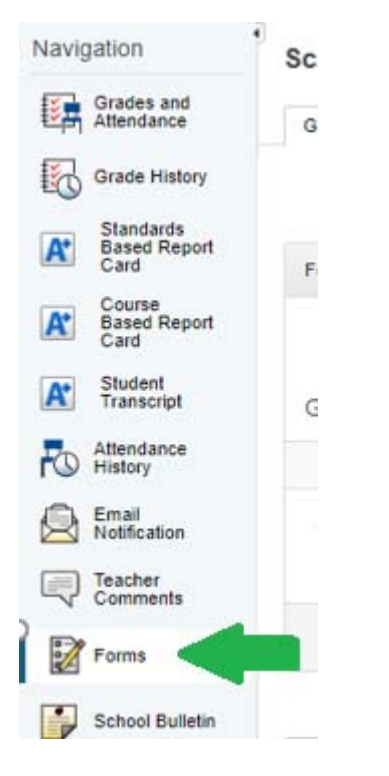

# Available forms will be listed in the middle of the screen

Click the Student Change of Address link to launch form.

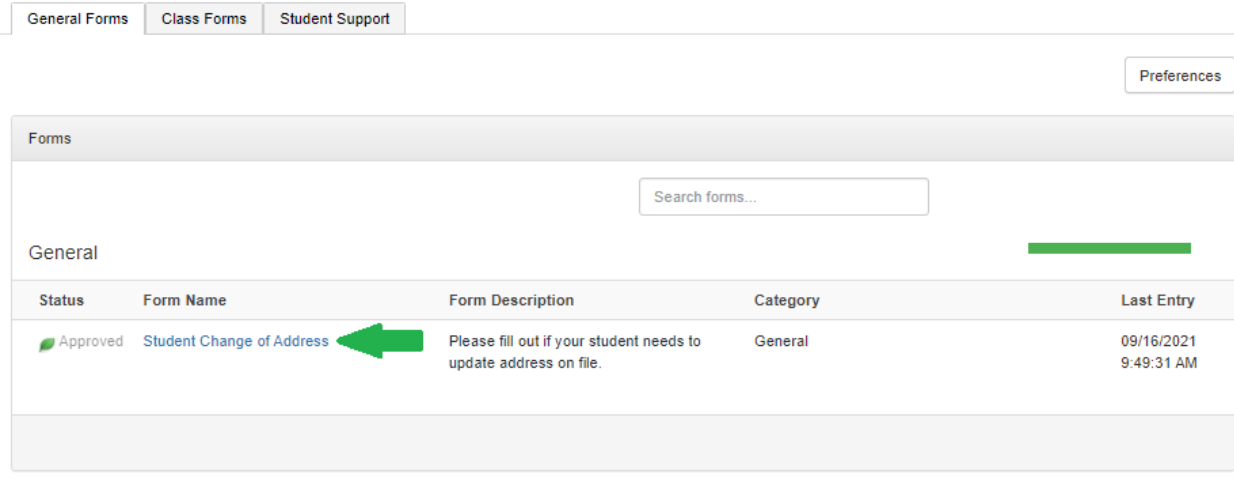

# The Form will open and display current address information

The current home and mailing address on file will appear under the Currently on Record section. User will click YES to change address.

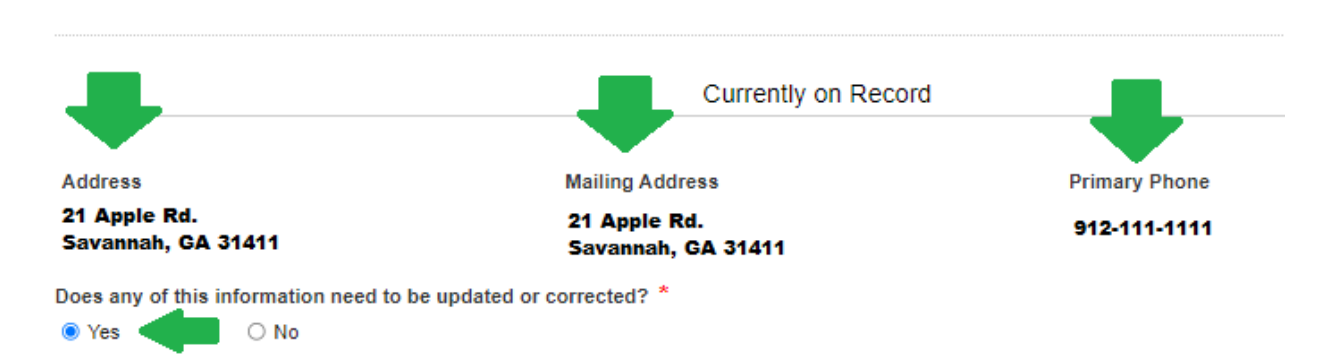

### **Student Change of Address**

## Update Address in Updates section

Enter all fields to reflect new address. If the mailing address is the same as the home address, the user will click the Copy from Physical link. If the mailing address is different, the user will type in the mailing address.

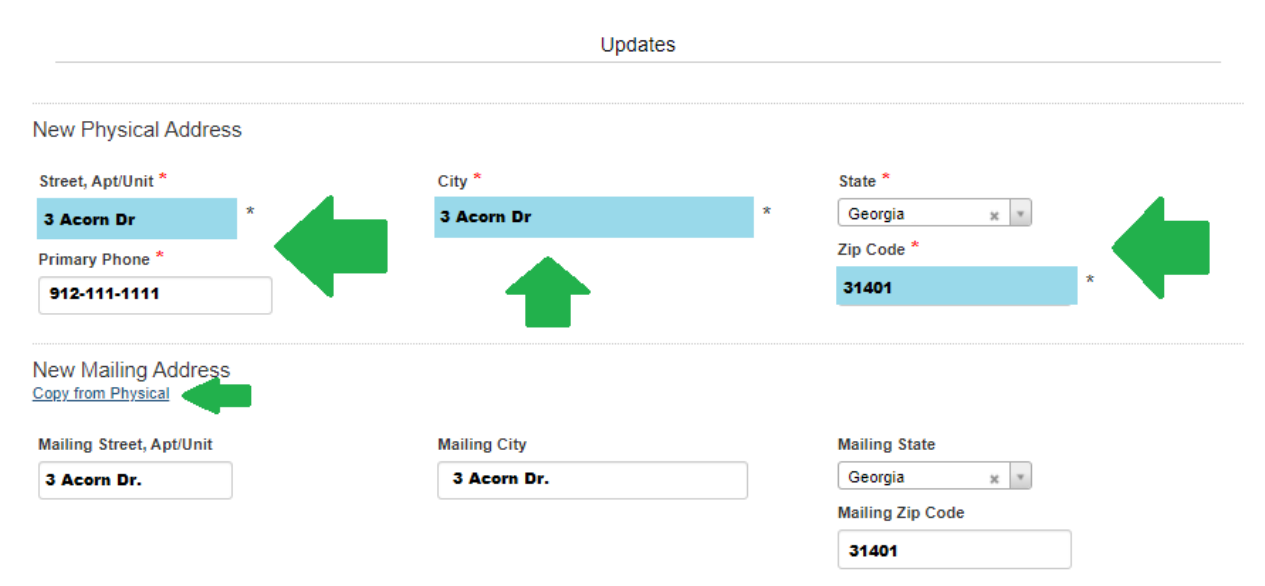

### The Primary Phone field must be reviewed and updated.

The Primary Phone field is linked to the Home Phone filed in PowerSchool and must be reviewed if changing an address.

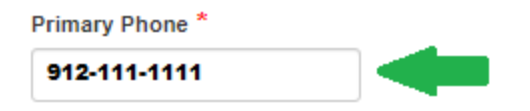

# Select the type of Proof of Address that will be uploaded as address verification.

The user may select only one of the choices below. This is required.

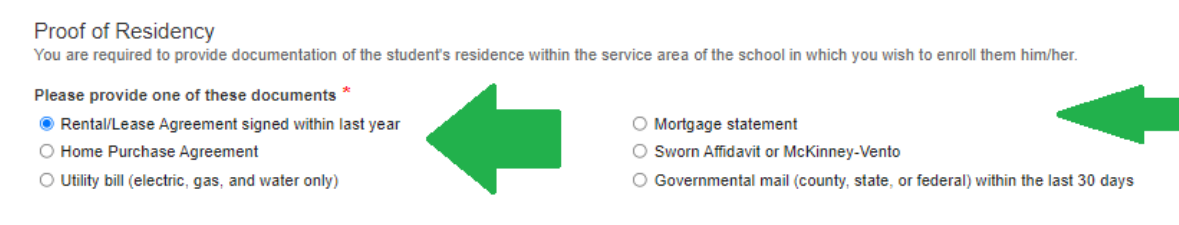

# Upload Proof of Address

The user will be required to upload the proof of address. There is a 5 MB limit and only specific file types such as a picture, document, or pdf are allowed. The user will get an error with what is wrong if anything is invalid.

#### Click Add Document.

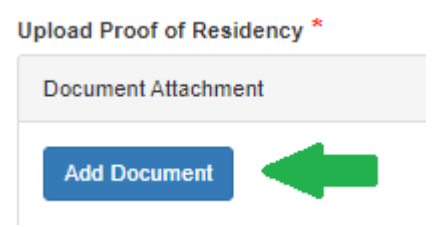

Click Browse and locate the document on device for upload.

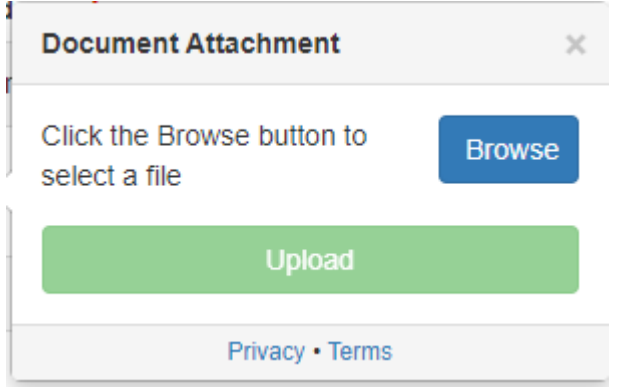

Click Upload.

Upload

# Submit Change of Address form

Click Submit when done.

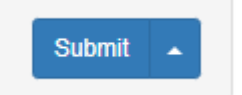

## Confirmation Message

The user will receive a confirmation message after submitting the form.

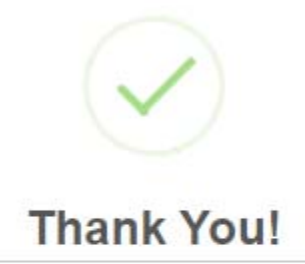

You have successfully submitted this form. If additional information is required, you will be contacted by the school's Information Specialist.

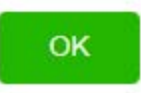

## Status of Address Update

The form will be in pending approval status until reviewed by the school. Once the school has reviewed the address change form, the user will receive either an Approved email or a Rejected email with details.